Véhicule concerné par ce Fil : **VW - GOLF - 1.9L TDI - AJM**

**[Tuto] Utiliser code d'erreur VAG-COM / VCDS dans ETKA**

Bonsoir,

Un premier petit tuto qui je l'espère en aidera quelques uns.

Le but étant de connaître la pièce exacte, défectueuse sur son véhicule à partir des codes d'erreurs que remonte VAG-COM :

1ère étape :

On effectue un scan avec VAG-COM :

VAG-COM Windows Based VAG/VAS Emulator Version: Release 311.2-N www.Ross-Tech.com Dealer/Shop Name: Workshop Code: 000 00000 Self-Diagnosis Log Saturday, 03 April 2010, 19:06:44 VIN Number: License Plate: Mileage: Repair Order: Chassis Type: 1J - VW Golf/Bora IV Scan: 01,02,03,08,15,16,17,19,22,29,35,36,37,39,46,47,55,56,57,75,76 Address 01 Controller: 038 906 012 L Component: 1,91 R4 EDC 0000SG 2527 Coding: 00002 Shop #: WSC 01317 5 Faults Found: 17569 - Manifold Temp Sensor (G72): Open or Short to Plus  $P1161 - 35 - 10 - -$  Intermittent 19561 - Valve for Intake Manifold Flap (N239): Open or Short to Ground  $P3105 - 35 - 10 - -$  Intermittent 17957 - Boost Pressure Regulation Valve (N75): Open or Short to Ground  $P1549 - 35 - 10 - - -$  Intermittent 17849 - EGR Valve (N18): Open Circuit or Short to Ground  $P1441 - 35 - 10 - - -$  Intermittent

On note la référence de la pièce défectueuse dans le code d'erreur entre parenthèse : N239 dans notre exemple.

2ème étape :

On ouvre ETKA, on sélectionne son véhicule, on clique sur le bouton "Recherche étendue" (symbolisé par des jumelles).

Une nouvelle fenêtre s'affiche à l'écran, on se rend sur l'onglet "SDC-Code" et on saisit notre code d'erreur (toujours N239 pour notre exemple):

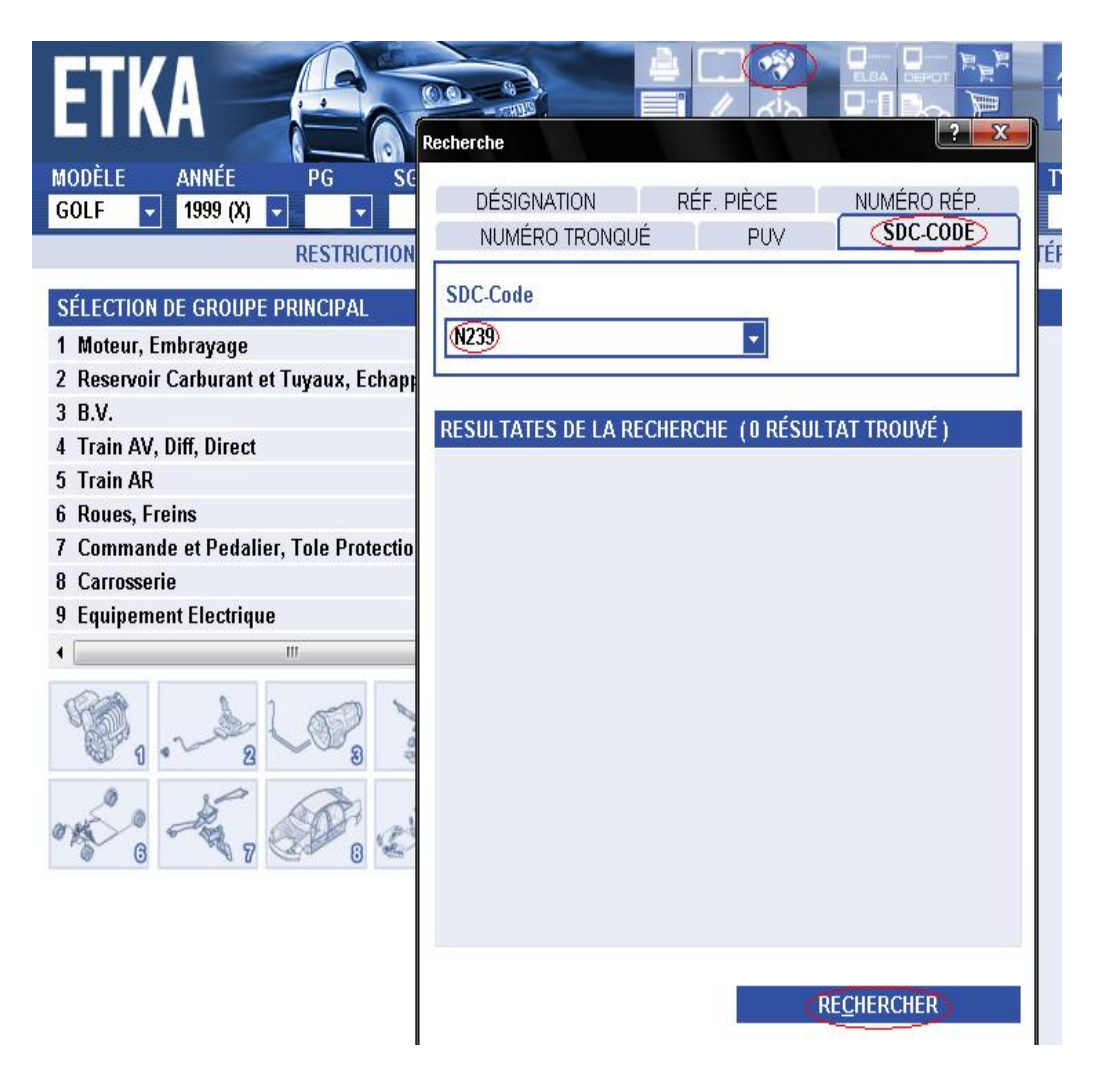

On clique sur le bouton "Rechercher".

3ème étape :

ETKA nous affiche dans quelle catégorie (encadrée) se trouve notre pièce défectueuse :

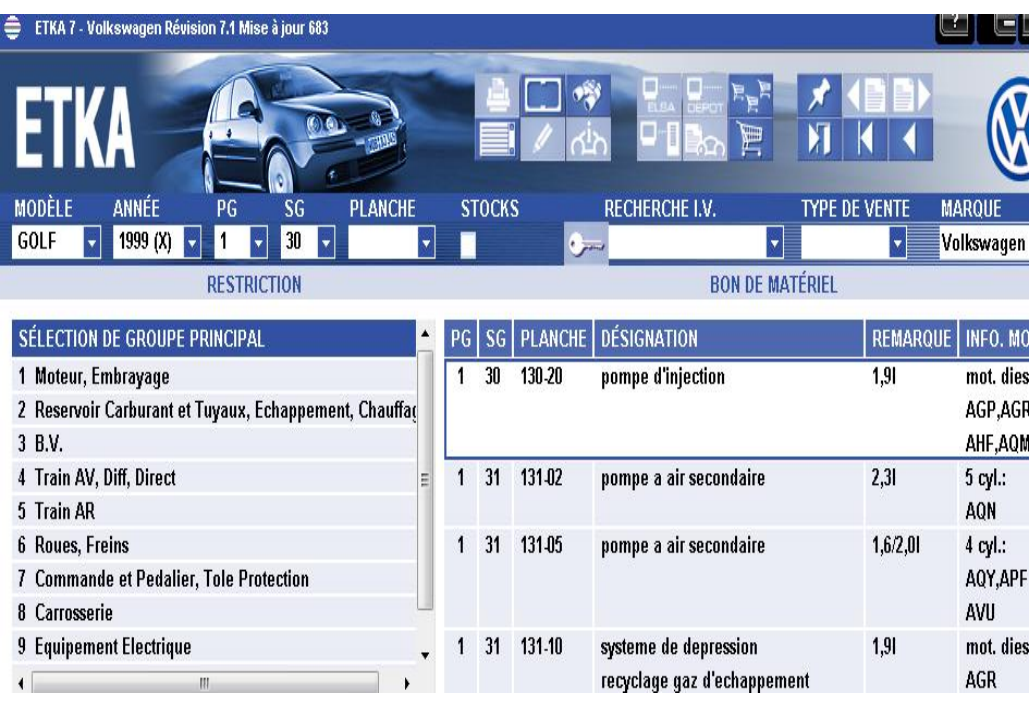

Ici, "Pompe d'injection".

4ème et dernière étape, on double clique sur cette catégorie :

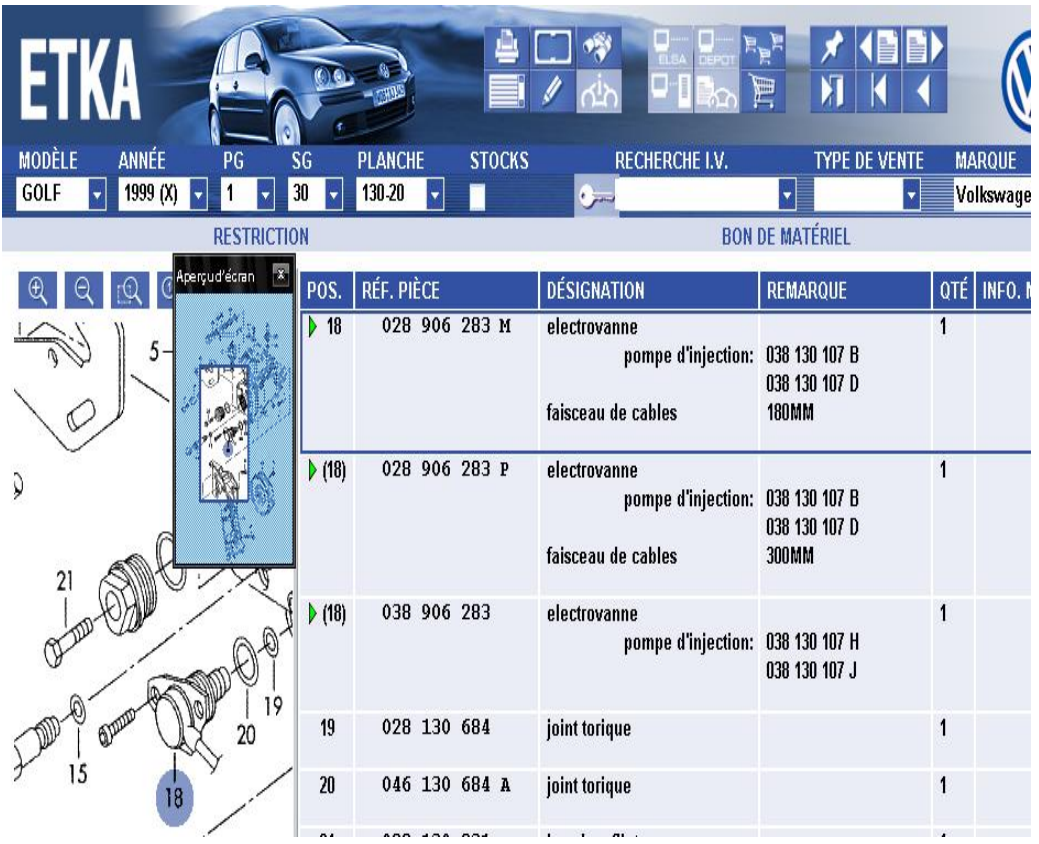

ETKA, nous affiche donc maintenant la pièce défectueuse (flèche verte), sa référence et sa géolocalisation.

Voilà, j'espère avoir été claire.

 $@ + +$ 

Charles.